Guida

# **Login con codice QR** con computer e smartphone

In questa guida le illustriamo come accedere all'e-banking con il codice QR sul suo computer o computer portatile.

Per l'accesso le occorre uno smartphone sul quale è installata l'app mobile banking della Banca Migros. Per attivare una volta sola la funzione di scansione del codice QR sul dispositivo mobile, riavvii l'app mobile banking dopo il primo login.

**Nota:** se non ha ancora installato l'app e-banking della Banca Migros su un dispositivo mobile, segua le istruzioni **bancamigro[s.ch/configurare-mobile-banking](http://migrosbank.ch/configurare-mobile-banking)**.

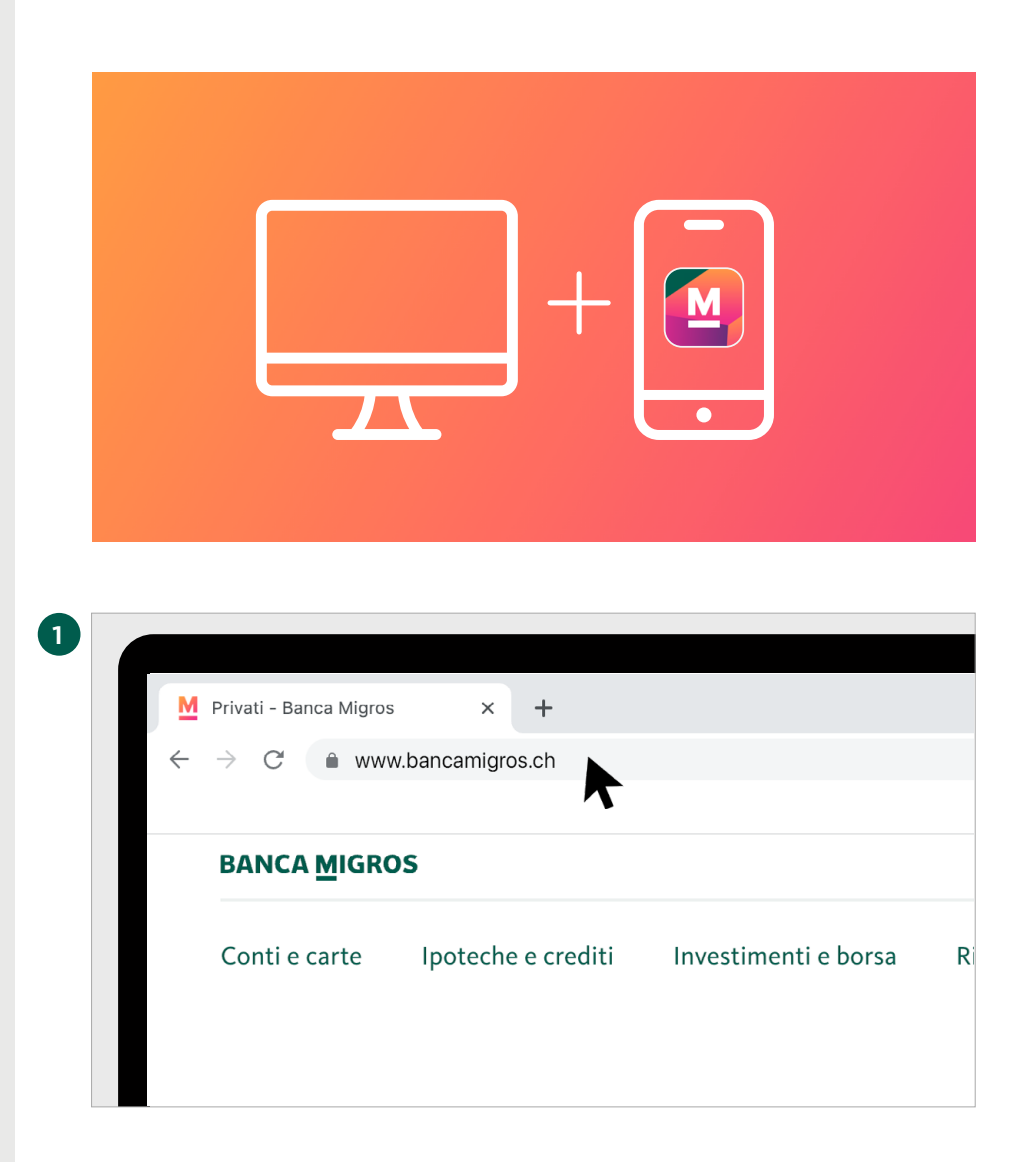

Per accedere all'e-banking con il codice QR, occorre un computer e lo smartphone che usa ad oggi per l'e-banking.

#### **Accesso nel browser**

Nel browser del suo computer digiti **[www.bancamigros.ch](http://www.bancamigros.ch)** per accedere all'e-banking tramite il sito web della Banca Migros.

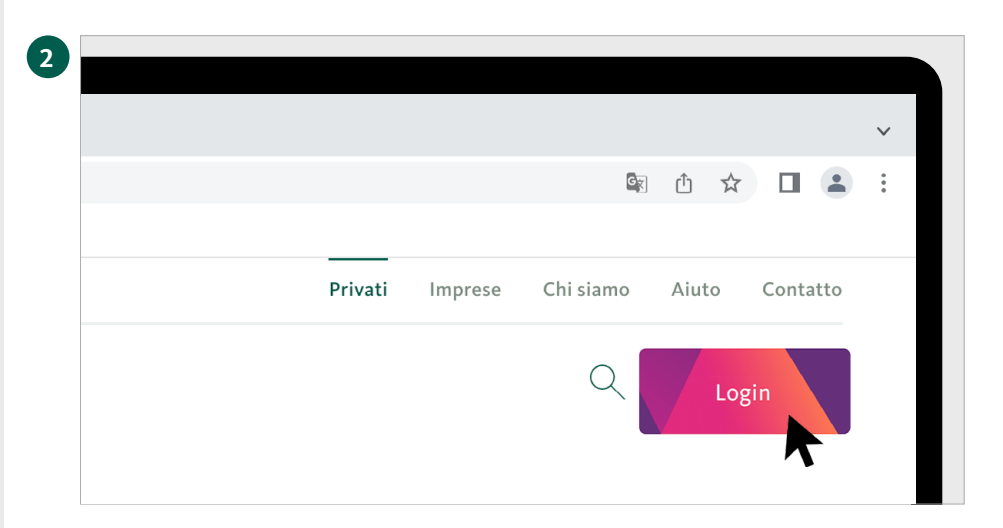

### **Accesso all'e-banking**

Clicchi ora sul pulsante **«Login»** in alto a destra sullo schermo per accedere all'e-banking.

Sulla schermata appare la pagina d'accesso.

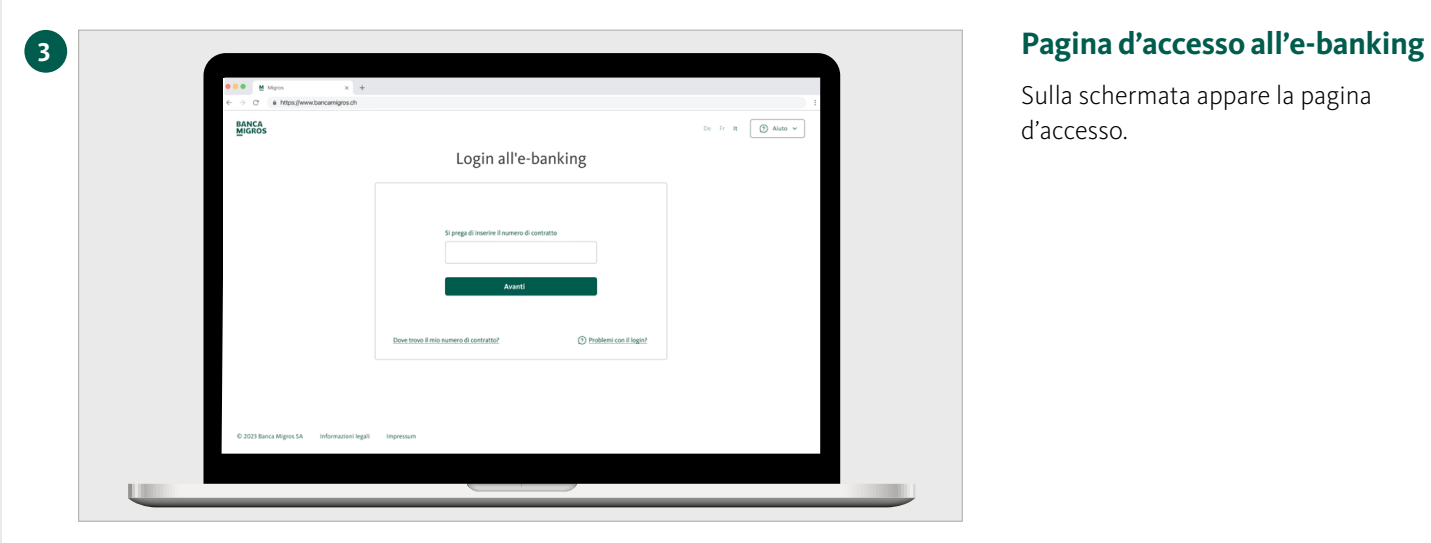

# **4 Aprire l'app mobile banking**

Avvii l'app mobile banking sul suo smartphone.

occorre lo smartphone.

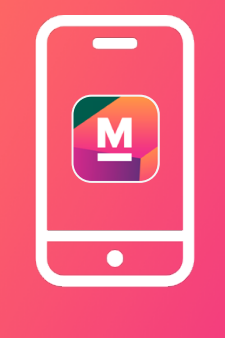

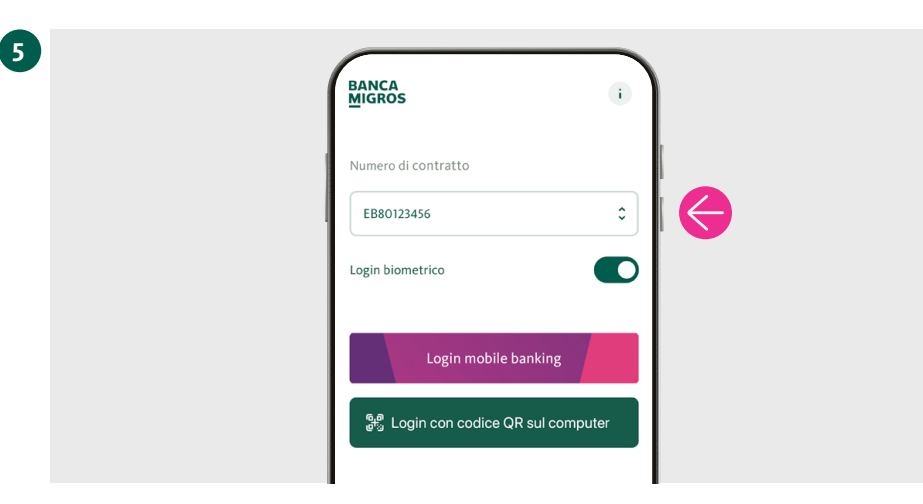

#### **Selezionare il numero di contratto**

Selezioni sullo smartphone il **numero di contratto**.

#### **Inserire il numero di contratto**

Inserisca il numero di contratto nella pagina di accesso del computer e clicchi su **«Avanti».**

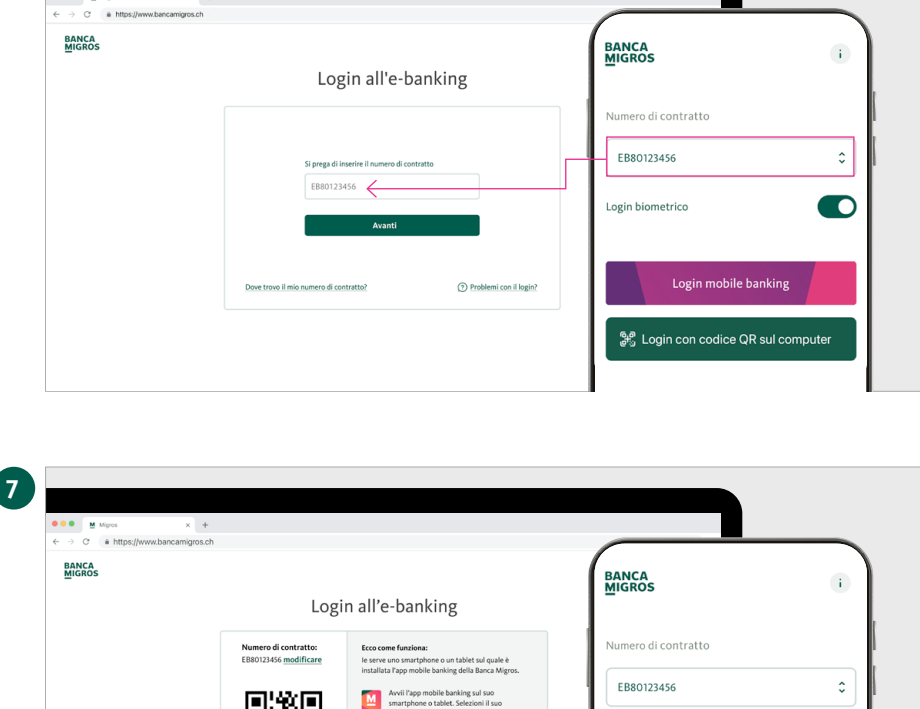

 $\mathbb{R}$ 園

 $^{\circ}$ 

C 2023 Banca Migros SA

Login biometrico

Login mobile banking

ရွေ့<br>မွာပဲ Login con codice QR sul computer

 $\bullet$ 

**6**

 $\overline{1}$ 

#### **Selezionare «Login con codice QR»**

Sullo schermo del computer appare ora un codice QR. Selezioni sullo smartphone **«Login con codice QR sul computer»** ed effettui l'accesso.

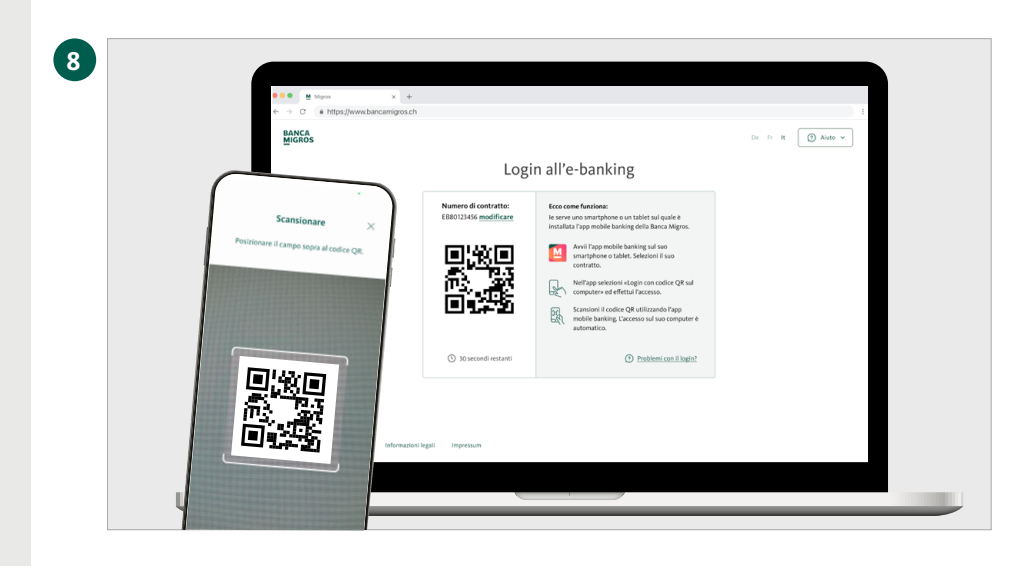

## **Scansionare il codice QR**

Scansioni con il suo smartphone il codice QR sullo schermo del computer.

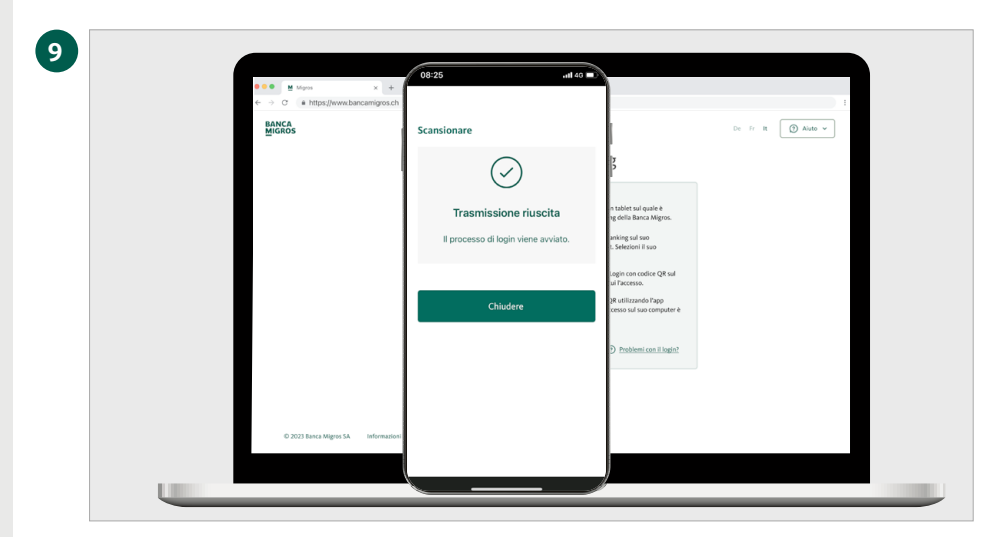

#### **Trasmissione riuscita**

Sul dispositivo mobile riceve la conferma dell'avvio del processo di login.

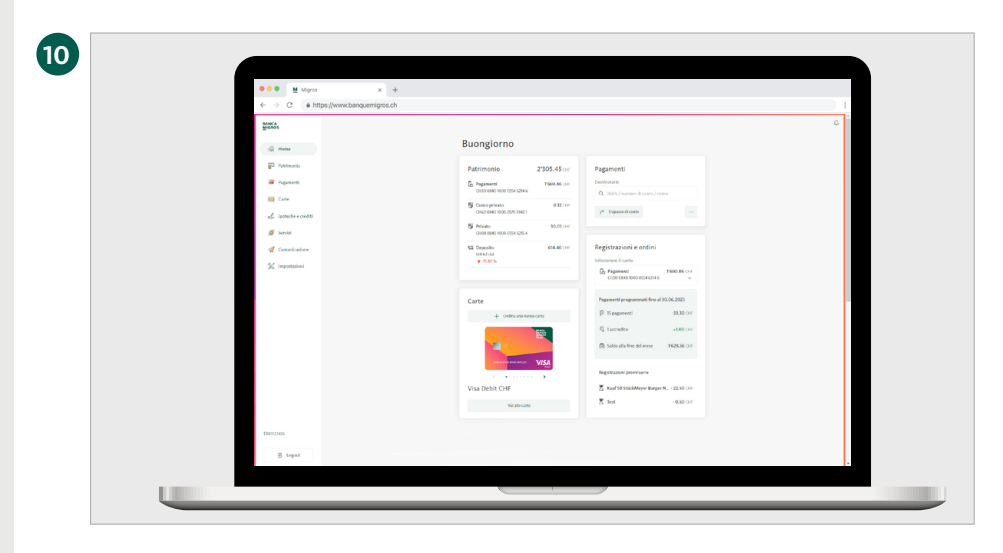

#### **Benvenuti nell'e-banking**

La pagina iniziale del suo e-banking viene ora visualizzata automaticamente nel browser del suo computer.